## Email: **Hamada\_soft71@yahoo.fr**

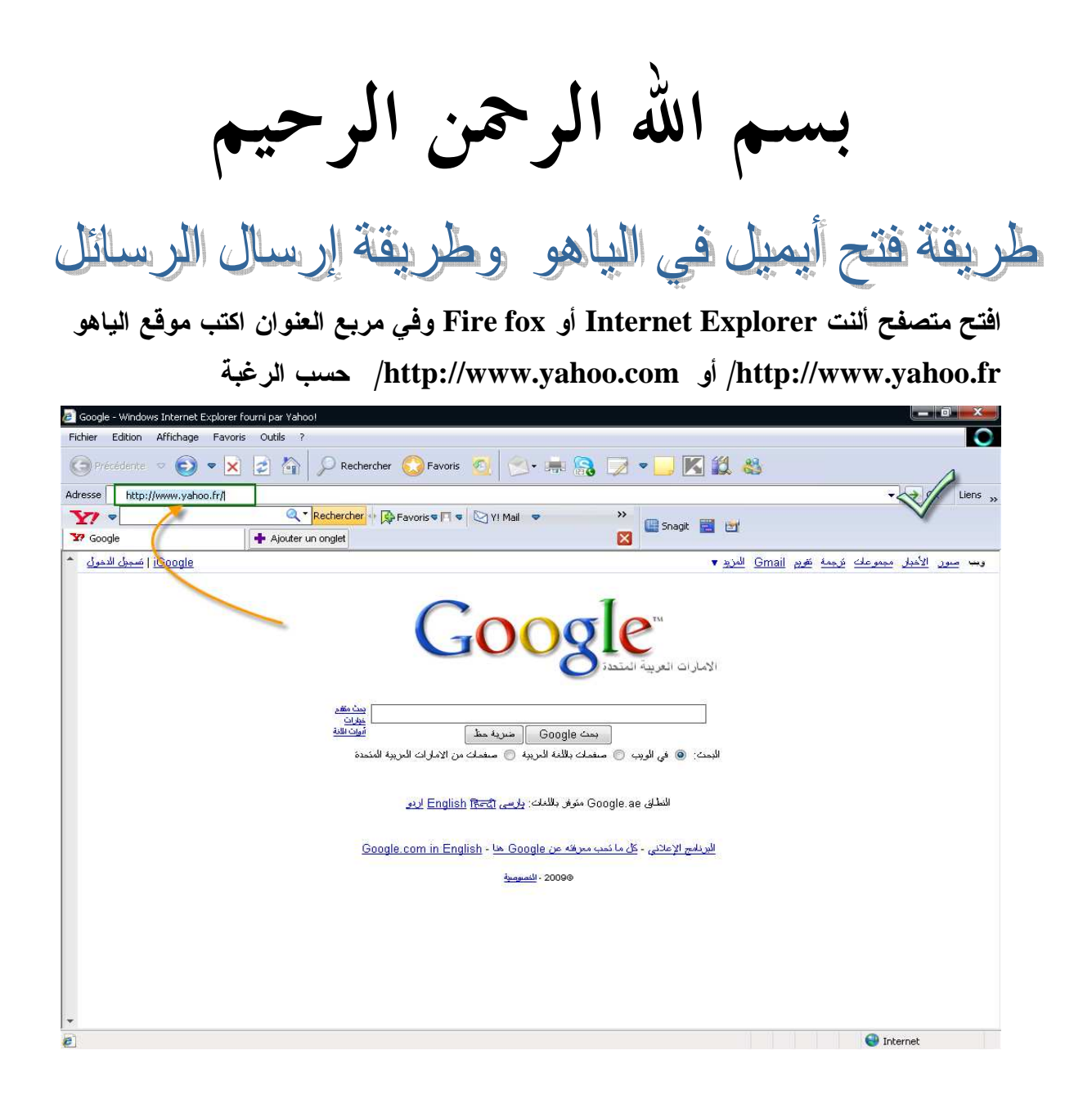

انجاز التقني Meftah Ahmed

Email: **Hamada\_soft71@yahoo.fr**

تظهر الواجهة الرئيسية لموقع الياهو نختار فتح أيميل مجاني كما بالصورة الموالية

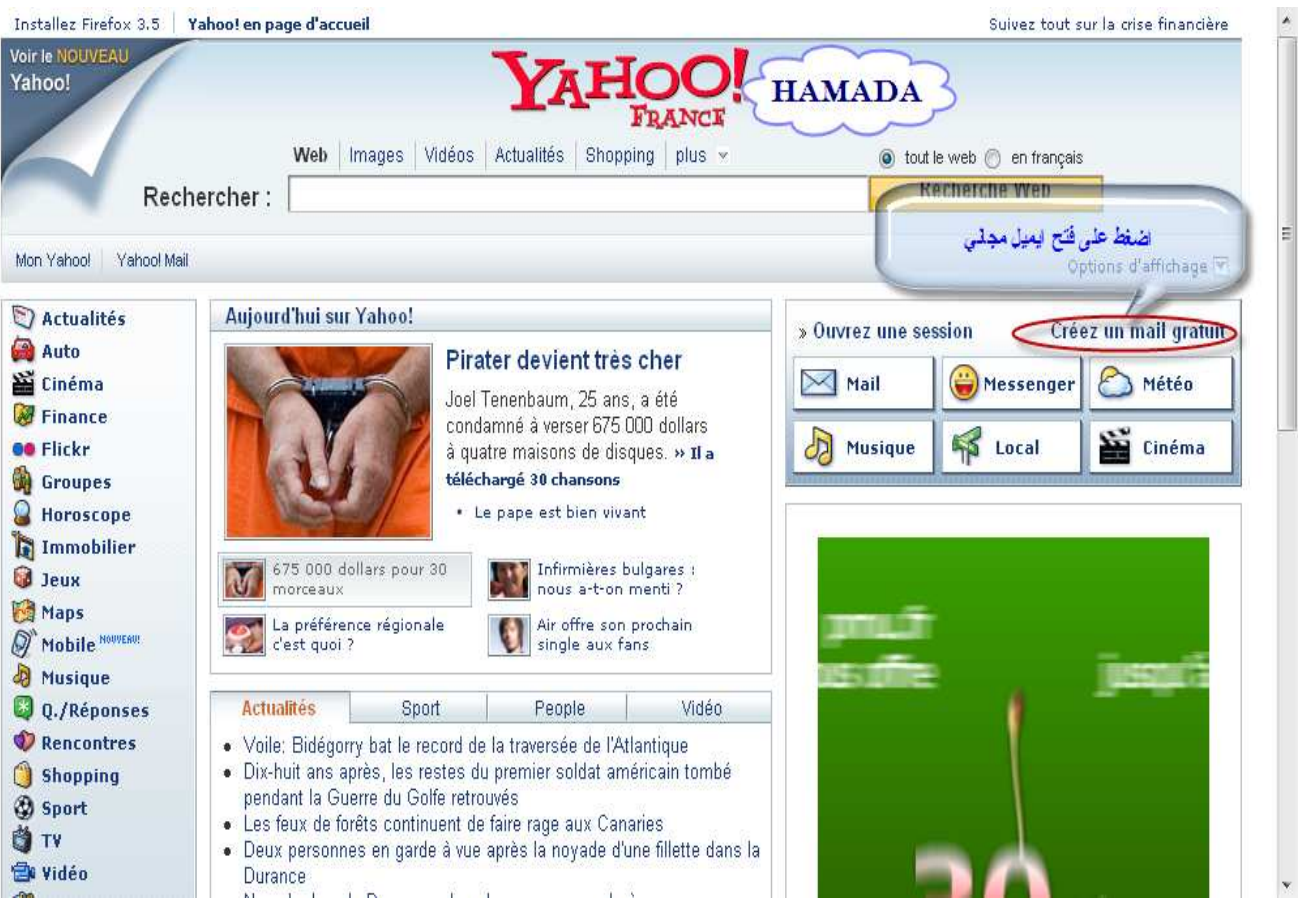

# Email: **Hamada\_soft71@yahoo.fr**

# ستظهر نافذة أخرى تطلب منك إدخال عنوان الايميل والرقم السري سنختار التسجيل أولا كما بالصورة

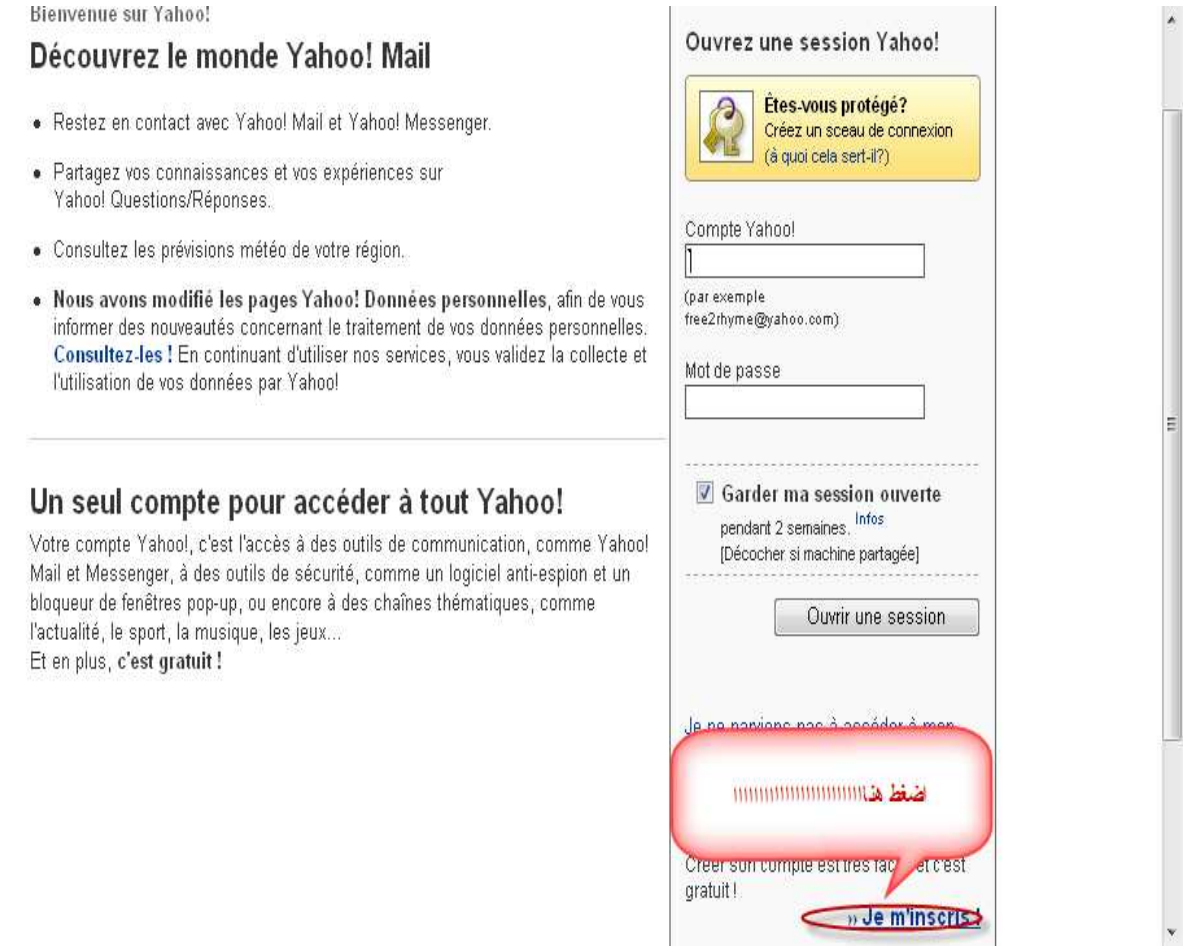

تظهر لك نافذة تطلب منك ادخال بعض البايانات مثل الاسم وعنوان الايميل وبيانات اخرى كما بالصورة

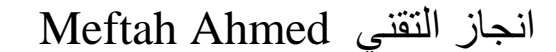

Email: Hamada\_soft71@yahoo.fr

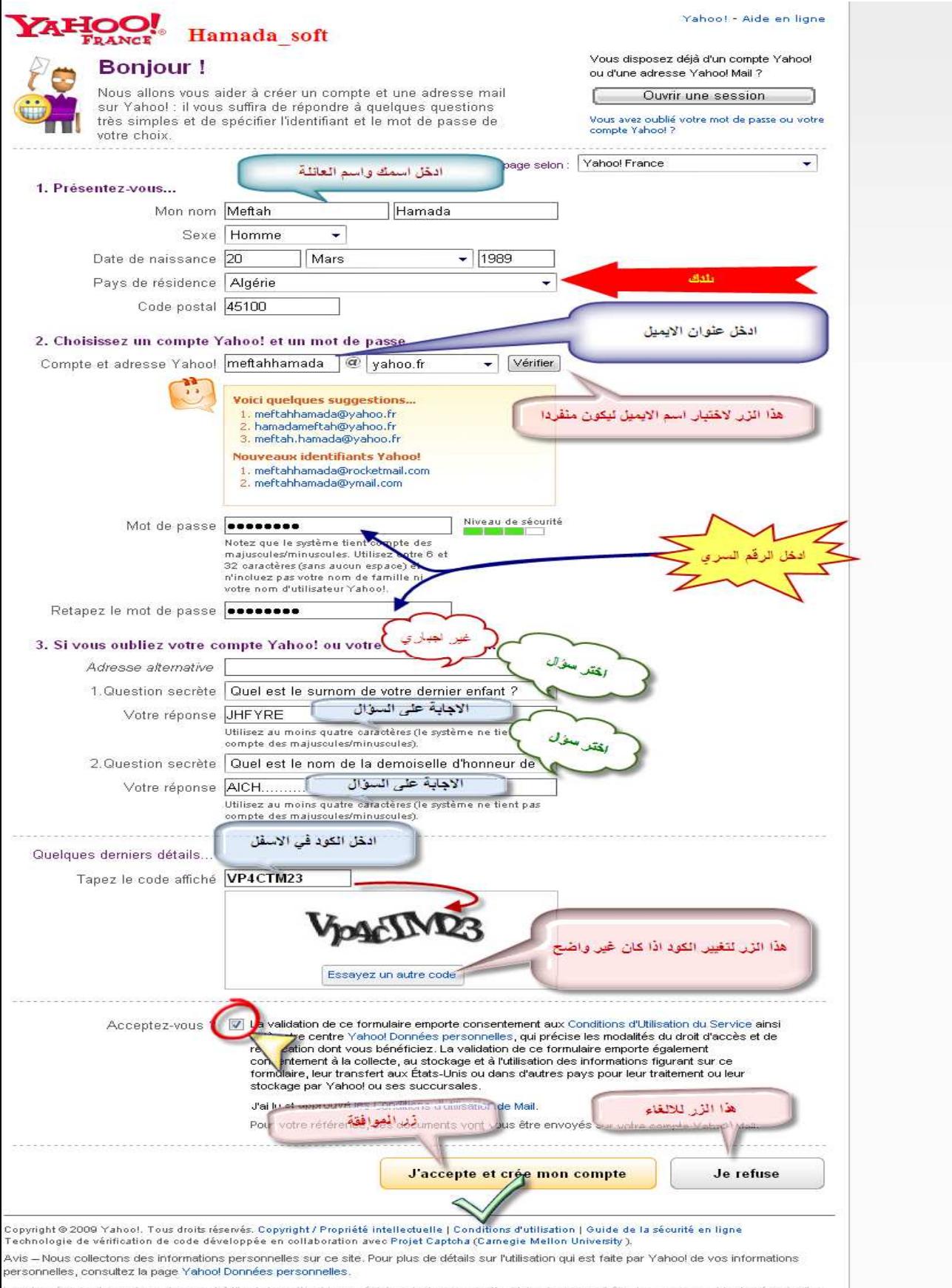

Les données sont fournies uniquement à titre informatif, et leur précision n'est pas garantie. Yahoo! ne saurait être tenu responsable des éventuelles<br>erreurs ou retards causés par le contenu, ni d'aucune action entreprise

Email: **Hamada\_soft71@yahoo.fr**

تظهر نافذة اخرى اضغط مواصلة ستظهر لك نافذة أخرى وهي واجهة الايميل الذي قمت بفتحه وستجد رسالة ترحيبية من موقع الياهو كما بالصورة

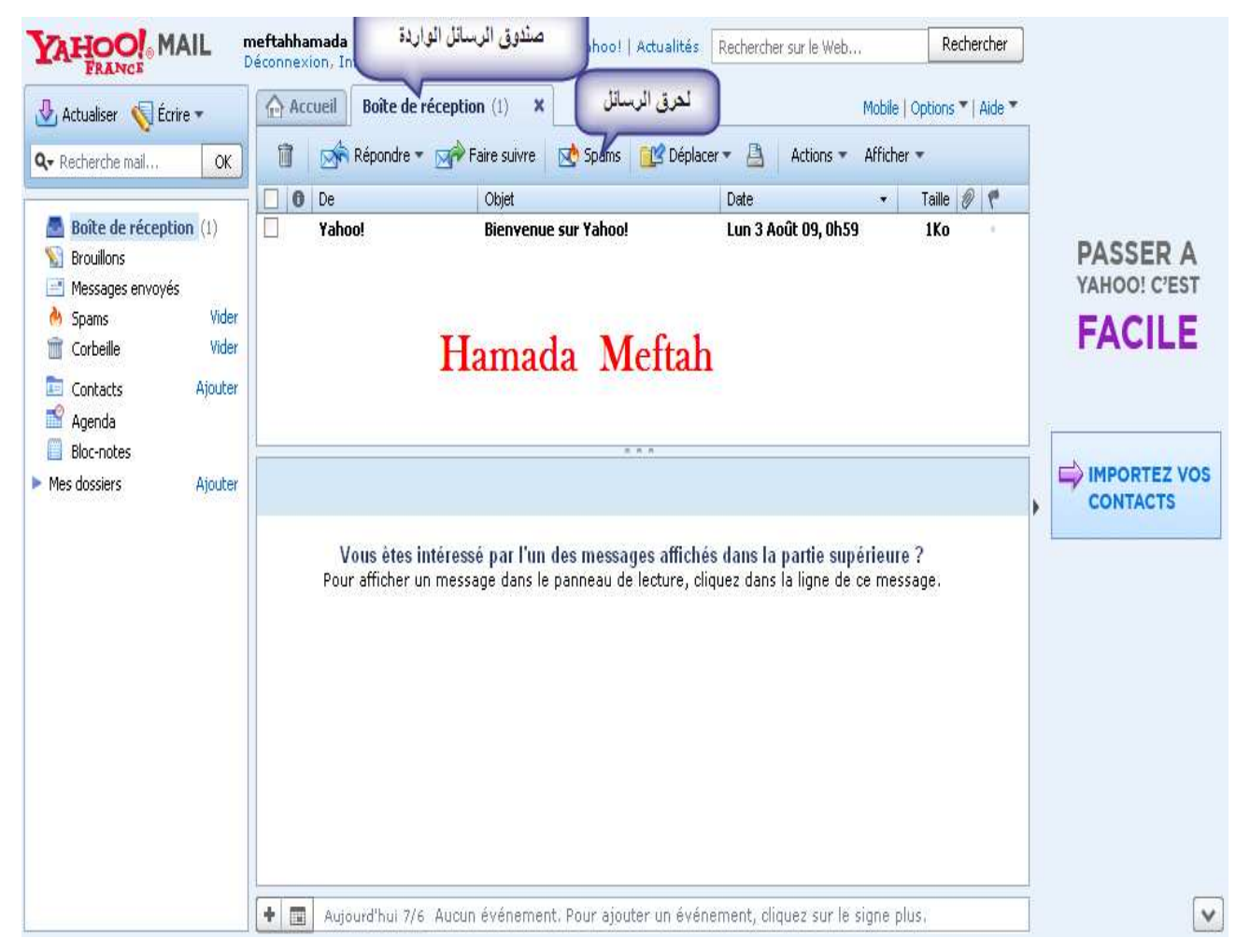

ستظهرلك نافذة المرشد وهي نافذة صغيرة تطلب منك بعض التعديلات اضغط على التالي حتى الانتهاء

# **Mécheria. Algérien** Meftah Ahmed ا ز-ا Email: **Hamada\_soft71@yahoo.fr**

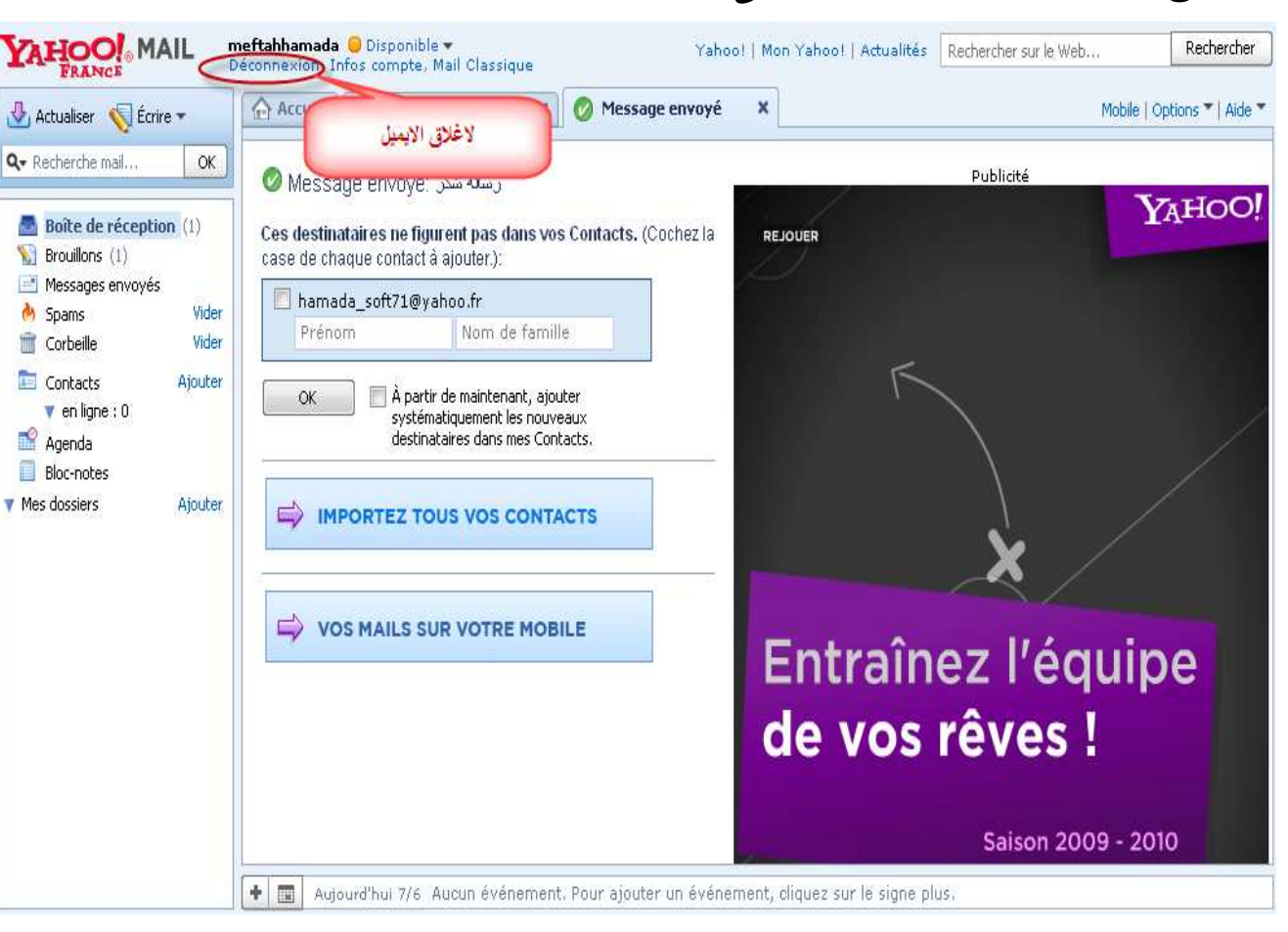

### ولاغلاق الايميل بطريقة سليمة انظر الى الصورة

ولفتح الايميل مرة اخرى نتبع الصور الموالية

Email: **Hamada\_soft71@yahoo.fr**

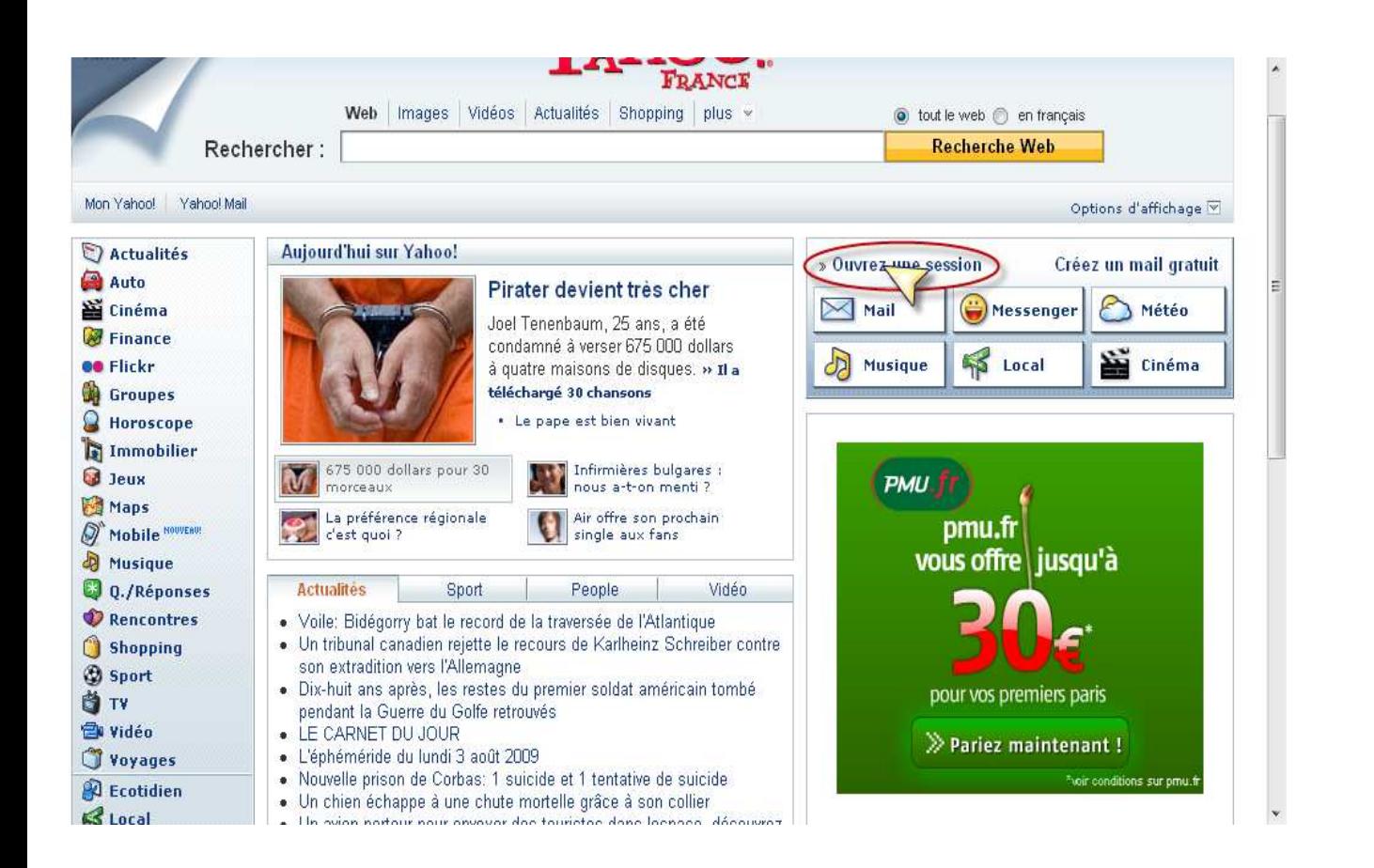

# سنفتح أيميل أخر جاهز ونرسل رسالة إلى الايميل الذي قمنا بانجاز لكي نتأكد من أن الايميل المنجز يعمل بشكل جيد

Email: **Hamada\_soft71@yahoo.fr**

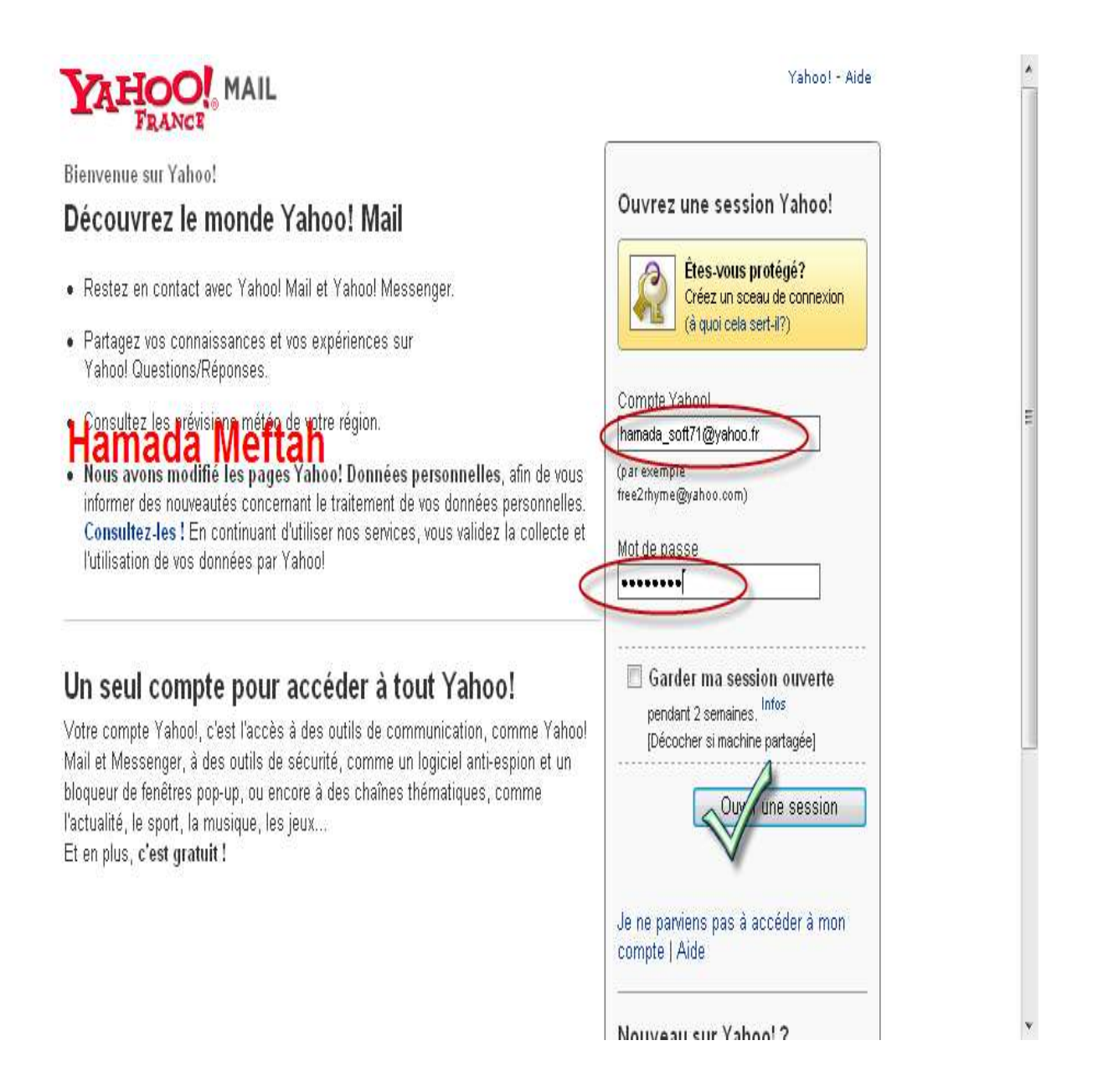

ستظهر واجهة الايميل الذي سنرسل منه ونختار كتابة رسالة

Email: **Hamada\_soft71@yahoo.fr**

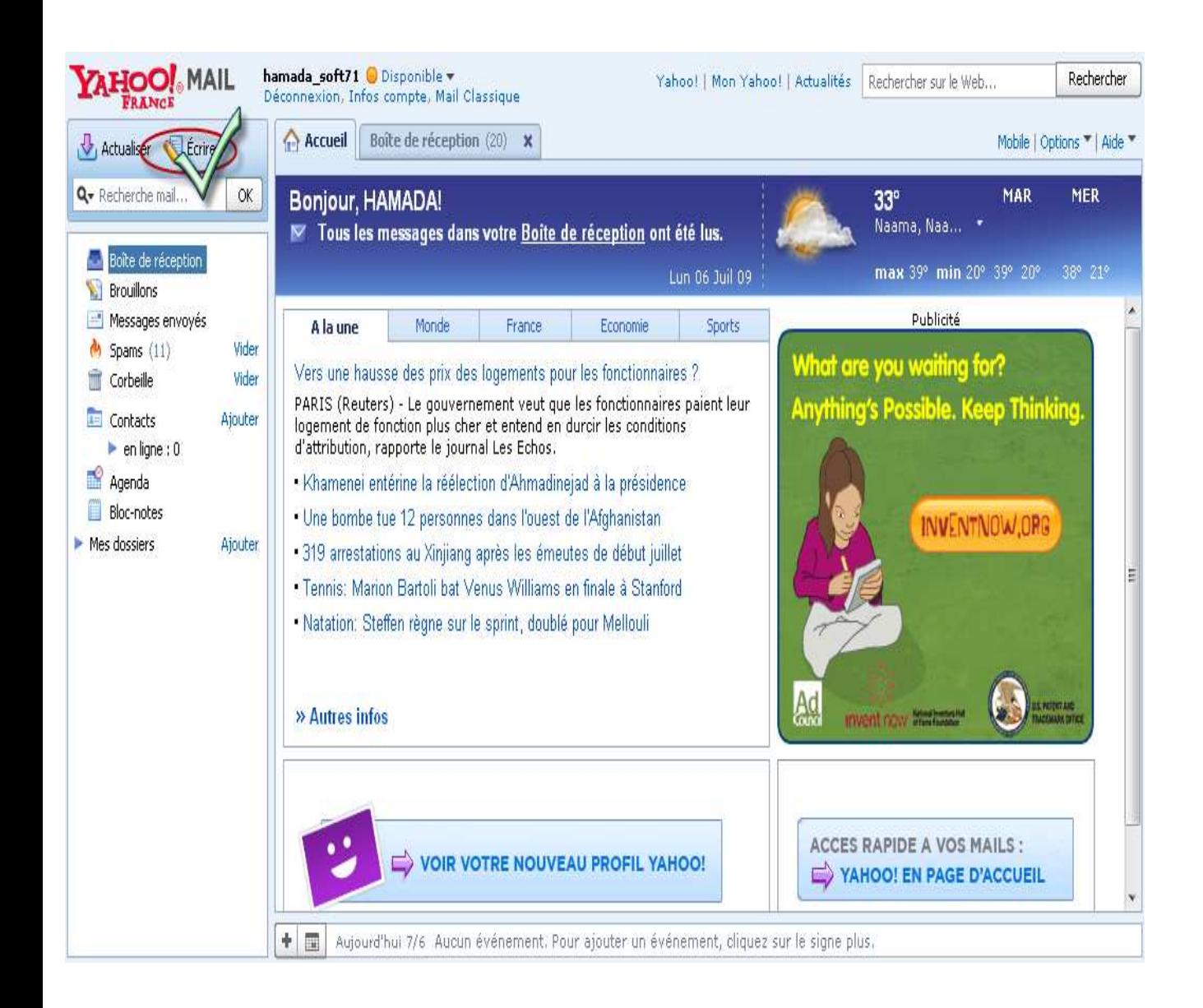

ستظهر واجهة محرر الرسائل كما بالصورة

Meftah Ahmed انجاز التقنى

Email: Hamada\_soft71@yahoo.fr

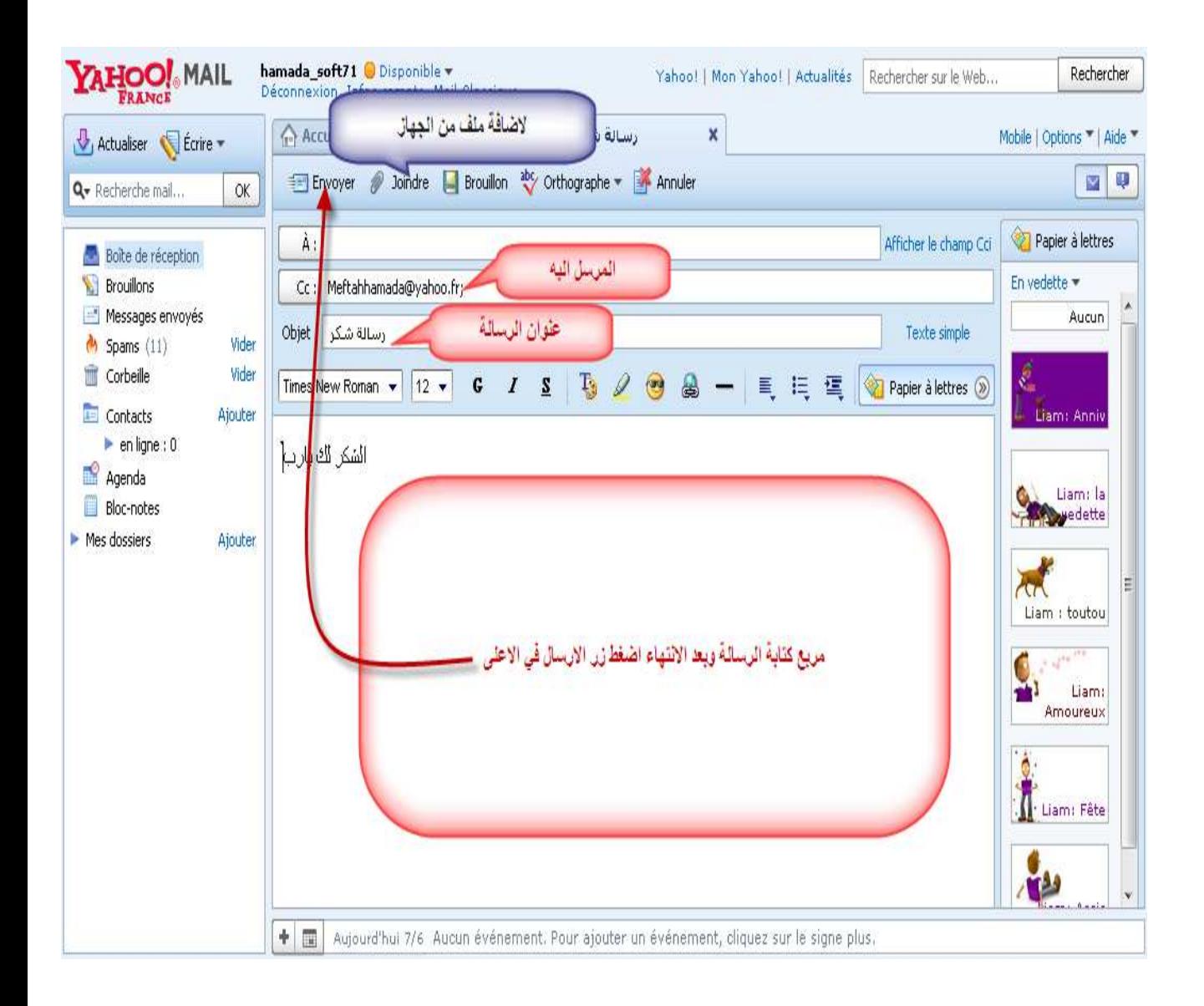

بعد إرسال الرسالة نذهب ونفتح الايميل الذي قمنا بانجازه

Email: **Hamada\_soft71@yahoo.fr**

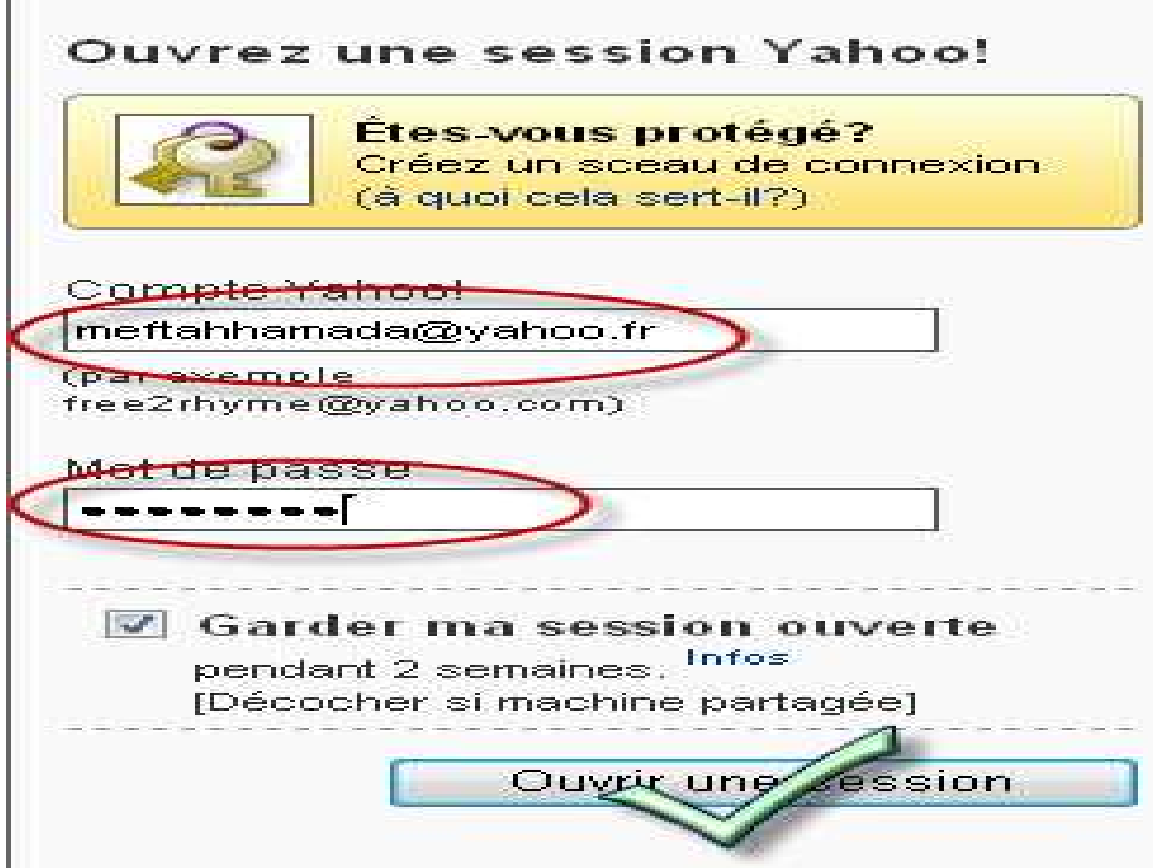

# ستظهر رسالت الشكر التي كتبناها

Meftah Ahmed انجاز النقنى

Email: Hamada\_soft71@yahoo.fr

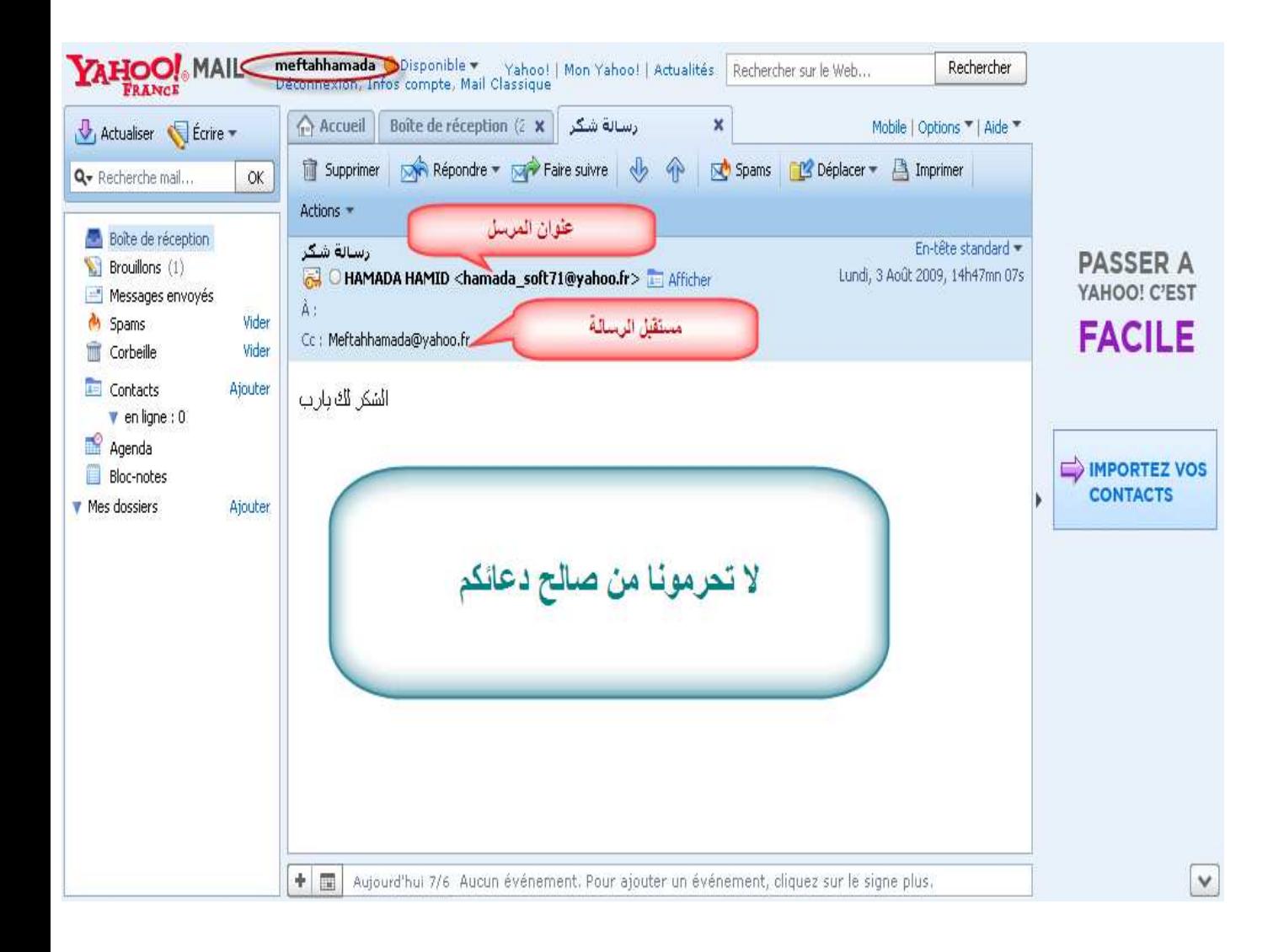

وفي الأخير أرجو أن أكون قد وفقت في شرحي المتواضع الدعاء لى ولوالدى وكل الأساتذة الكرام